# **University of Balamand**

 **Student Accounts**

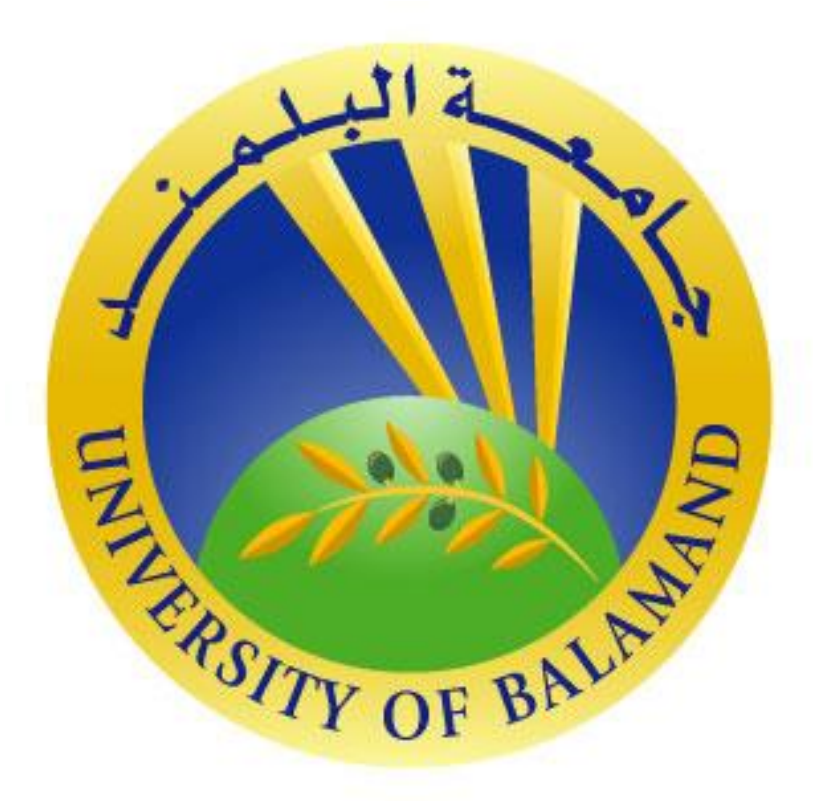

This item is the property of the University of Balamand, P.O.BOX 100, Tripoli, Lebanon, and contains confidential and trade secret information. It may not be transferred from the custody or control of UOB except as authorized in writing by an officer of UOB. Neither this item nor the information it contains can be used, transferred, reproduced, published, or disclosed, in whole or in part, and directly or indirectly, except as expressly authorized by an officer of UOB, pursuant to written agreement.

Copyright  $©$  2019 University of Balamand. All rights reserved.

## **Student Accounts**

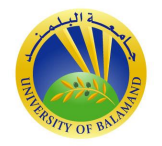

#### *UOB Student Applicant Email Account*

- 1. Go to<https://outlook.live.com/owa/>
- 2. Click on Sign in.
- 3. Enter your UOB username.
- 4. Click on the next button.
- 5. Enter your password (your student id followed by #).
- 6. Change your password.

## *UOB Registered Student Computer & Email Account*

- 1. Wait 24 hours to activate your computer & email account.
- 2. Go to your computer lab at your faculty.
- 3. Login to any computer.
- 4. Enter your UOB username (first name.last name)
- 5. Enter your password (your student id followed by #).
- 6. Change your password.
- 7. Follow the prompts.
- 8. Computer & Email accounts have the same username and password.

## **UOB One Drive and Microsoft Office**

1. Click on the square dots on the top left corner.

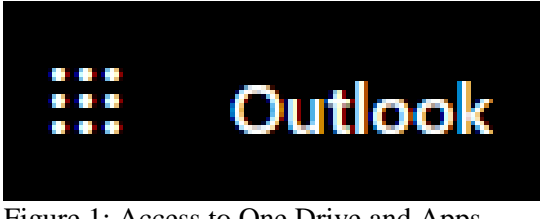

Figure 1: Access to One Drive and Apps

2. Click on One Drive to store your documents.

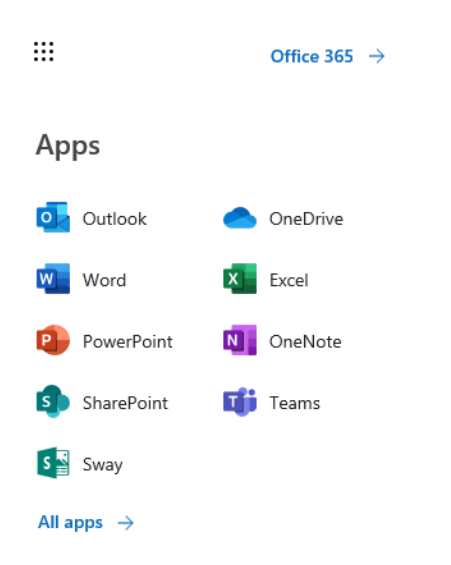

Figure 2: One Drive and Office Apps

**Student Accounts**

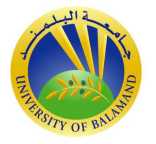

*UOB students benefit of 1TB of on-line One Drive disk space and free Microsoft Office.*

## *UOB Wi-Fi (IPHONE)*

- 1. Enable Wi-Fi on your phone.
- 2. Select UOB-Student-WIFI.
- 3. Enter your UOB username.
- 4. Enter your password

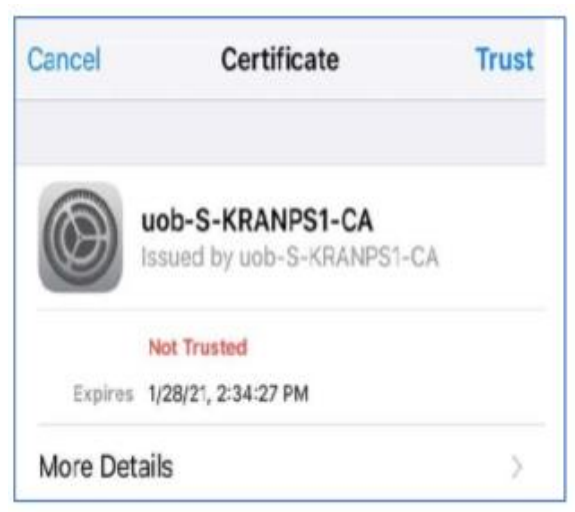

Figure 3: IPHONE UOB Certificate

5. Click on trust

## *UOB Wi-Fi (Android)*

- 1. Enable Wi-Fi on your phone.
- 2. Select UOB-Student-WIFI.

# **University of Information Technology**

**Student Accounts**

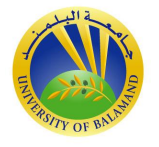

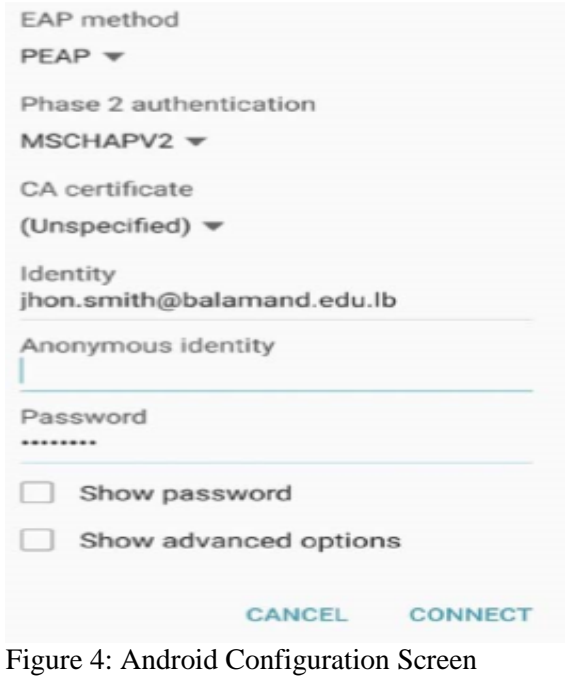

- 3. Select PEAP method
- 4. Select MSCAPV2 for Phas2 authentication
- 5. Enter your UOB username.
- 6. Enter your password
- 7. Click on the connect button.

# *Steps to configure Laptops(Windows 7 or 10):*

**1.** In Windows, navigate to Control Panel > Network and Internet > Network and Sharing Center.

- **2.** Click **on Set up a new connection or network.**
- **3.** Click **on Manually connect to a wireless network**
- **4** On the next page, enter the following:
	- **Network name**: It is the Wifi SSID name which is in this case **UOB-Student-WIFI**. It is case sensitive.
	- **Security type**: Choose WPA2-Enterprise.
	- **Encryption type**: Choose AES.
	- Check **Start this connection automatically** if you want Windows to connect to this network automatically.
	- **5.** Click **Next**.

# **University of Information Technology**

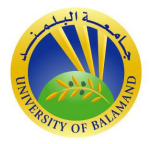

# **Student Accounts**

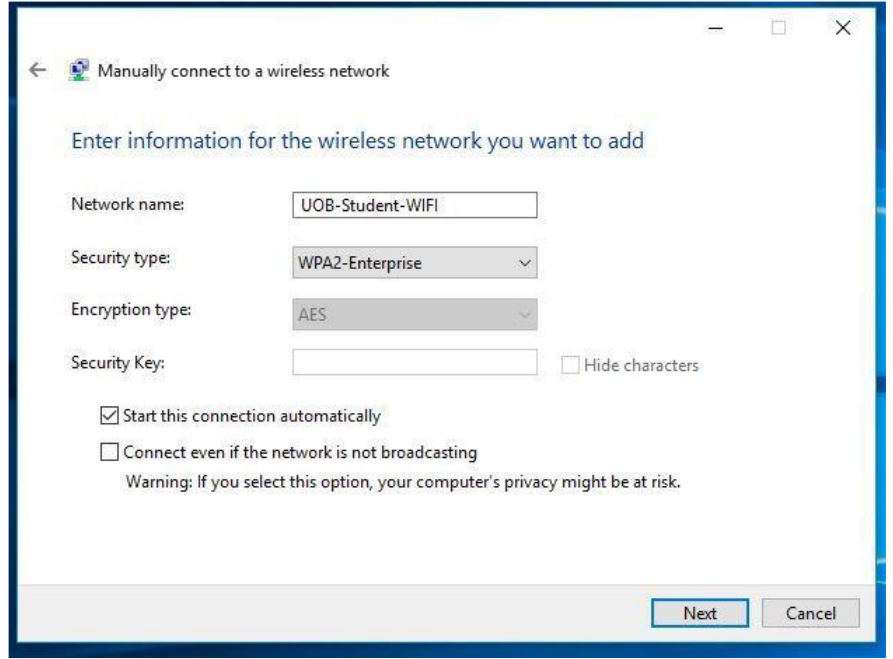

**6.** Click **Change connection settings.**

- **7.** Click **Security.**
- **8.** Click **Settings**

**9. Uncheck Validate server certificate** if the wireless client may not trust the RADIUS server certificate.

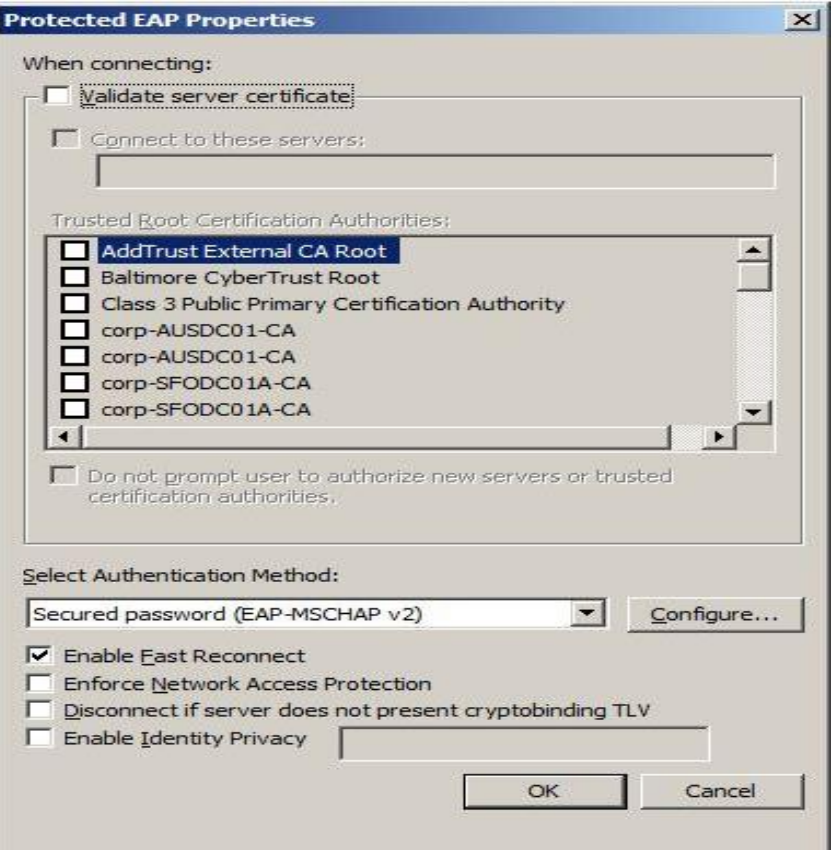

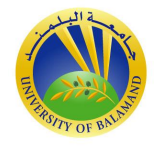

- **10.** For the Authentication Method, choose **EAP-MSCHAP v2**.
- **11**. Check Enable **Fast Reconnect**.
- **12.** Click **Configure.**
- **13.** Uncheck **Automatically use my Windows logon on name and password.**

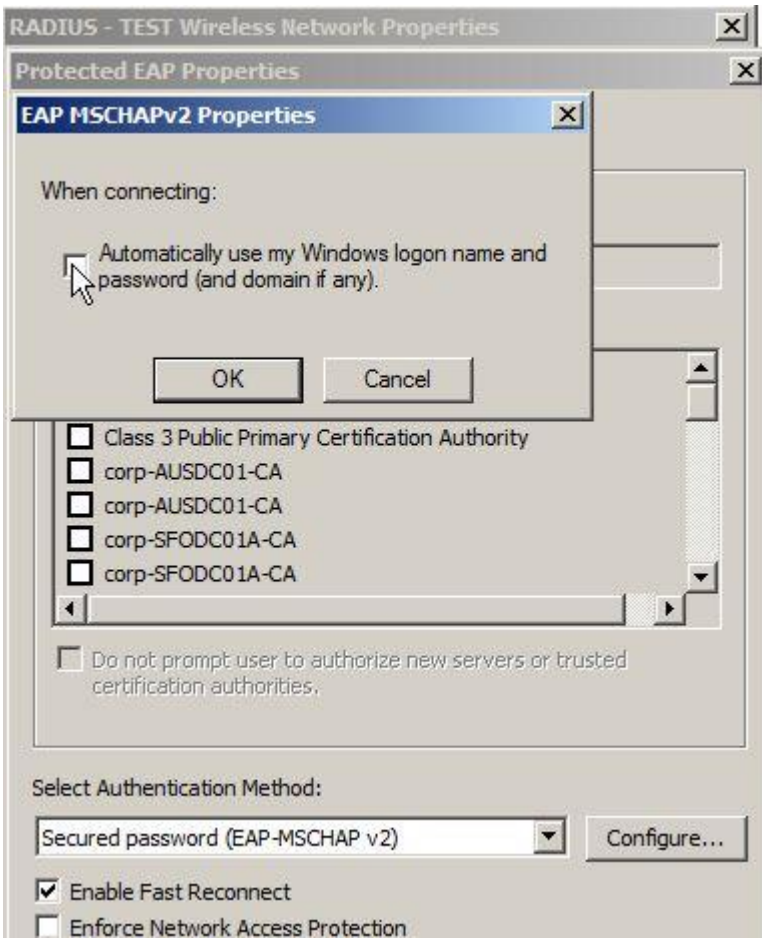

**14.** Click **OK**.

- **15.** To choose user or computer authentication, from the Security tab,
	- Click **Advanced settings**.
	- Select the **802.1X settings tab**.
		- o Check **Specify authentication mode**.

o Choose **User or computer authentication**. Or choose an alternate option if required.

o Click **OK** to close out.

# **University of Information Technology**

## **Student Accounts**

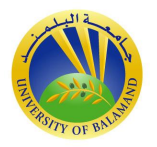

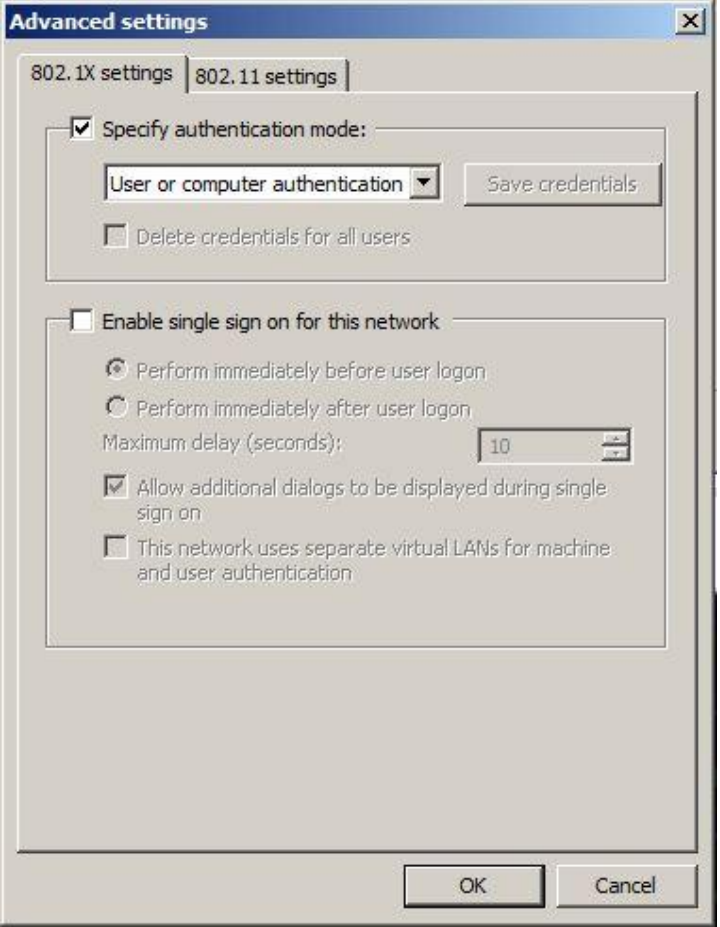

## **Library Off-Campus Access**

1. Navigate to <http://www.balamand.edu.lb/Library/Main/Pages/default.aspx>

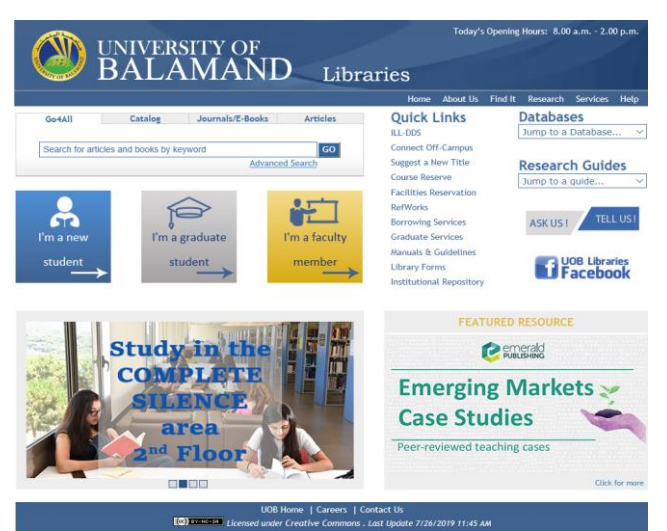

Figure 10: UOB Library Site

## **Student Accounts**

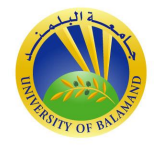

- 2. Click on Databases drop down menu.
- 3. Choose a Database from the alphabetical list.
- 4. Use your UOB email account username and pasword to login.

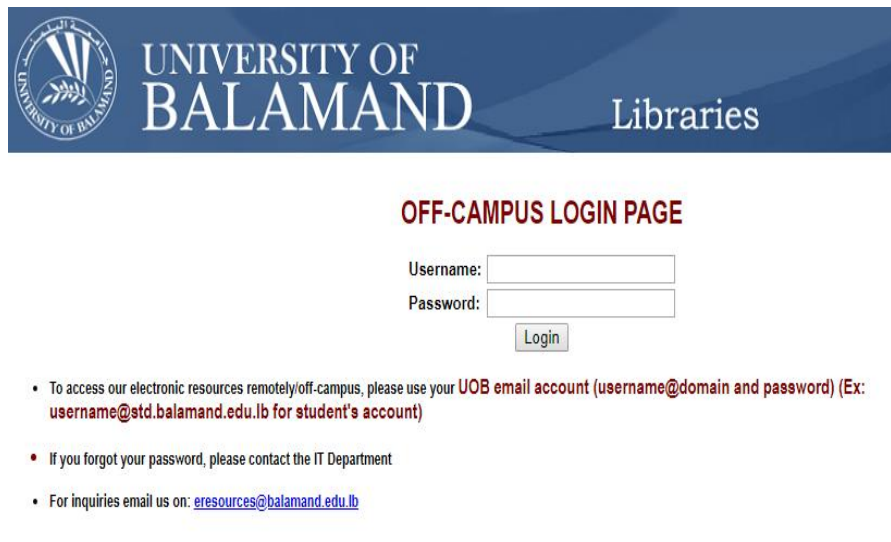

Figure 11: Off-Campus Access

## **UOB Student Information Systems**

1. Navigate to<http://sis.balamand.edu.lb:7777/sso/pages/login.jsp>

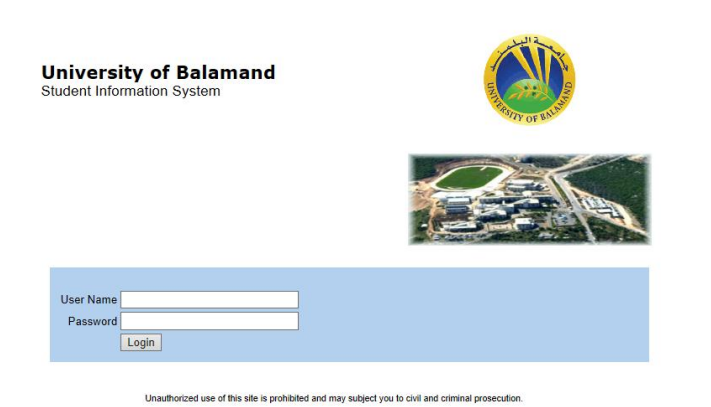

Figure 12: Student Information Systems

- 2. Enter the username and password received from the registrar.
- 3. Click on the setup button.
- 4. Select change password.
- 5. Enter the old password.
- 6. Enter the new password.
- 7. Confirm the new password.

## **Moodle**

1. Navigate to<http://ituuob.org/uob/moodle/login/index.php>

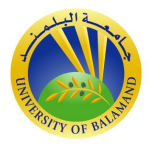

2. Enter your student id with a lowercase a for your username and password

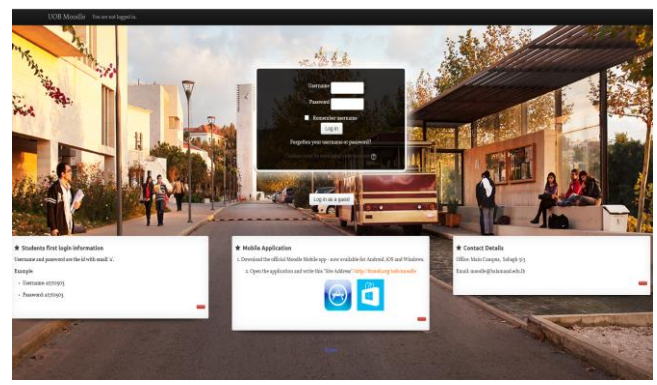

Figure 13: UOB Moodle Screen

- 3. Click on the administration tab.
- 4. Select change password

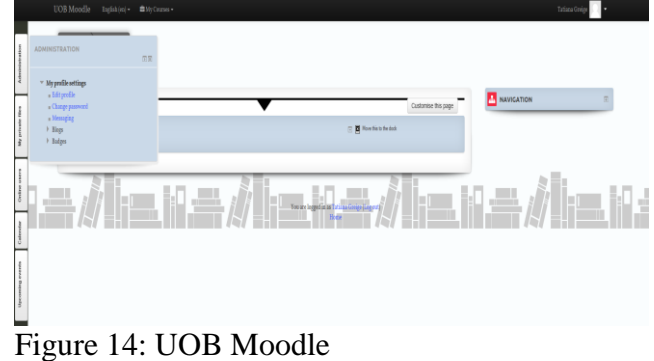

- 5. Enter current password.
- 6. Enter new password.
- 7. Enter new password again.
- 8. Click on the save changes button.